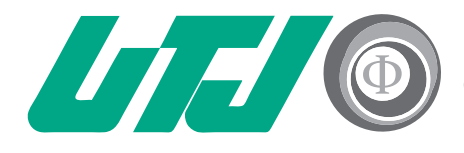

Universidad Tecnológica Innovación y Excelencia

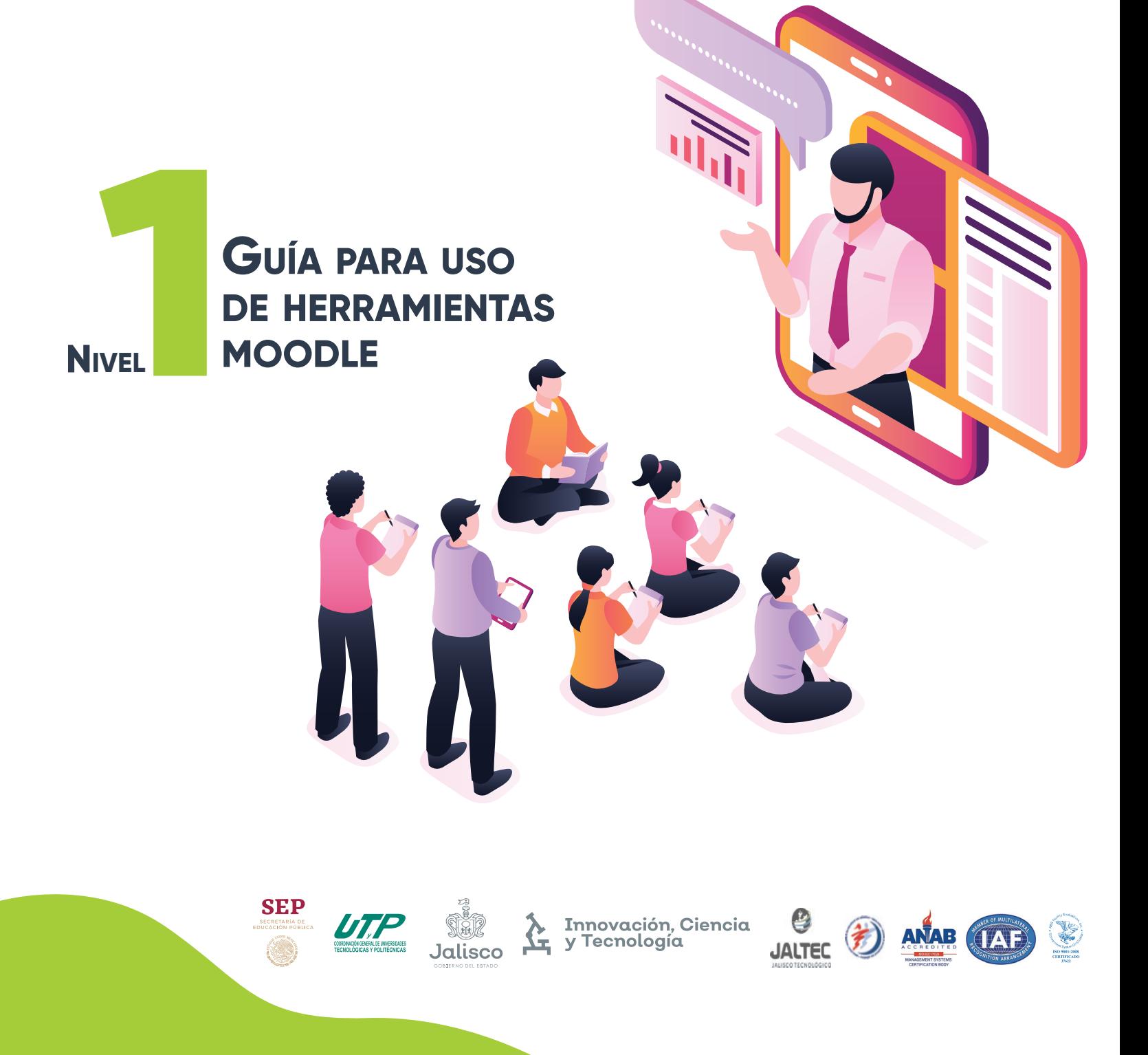

#### **Iniciar con el curso**

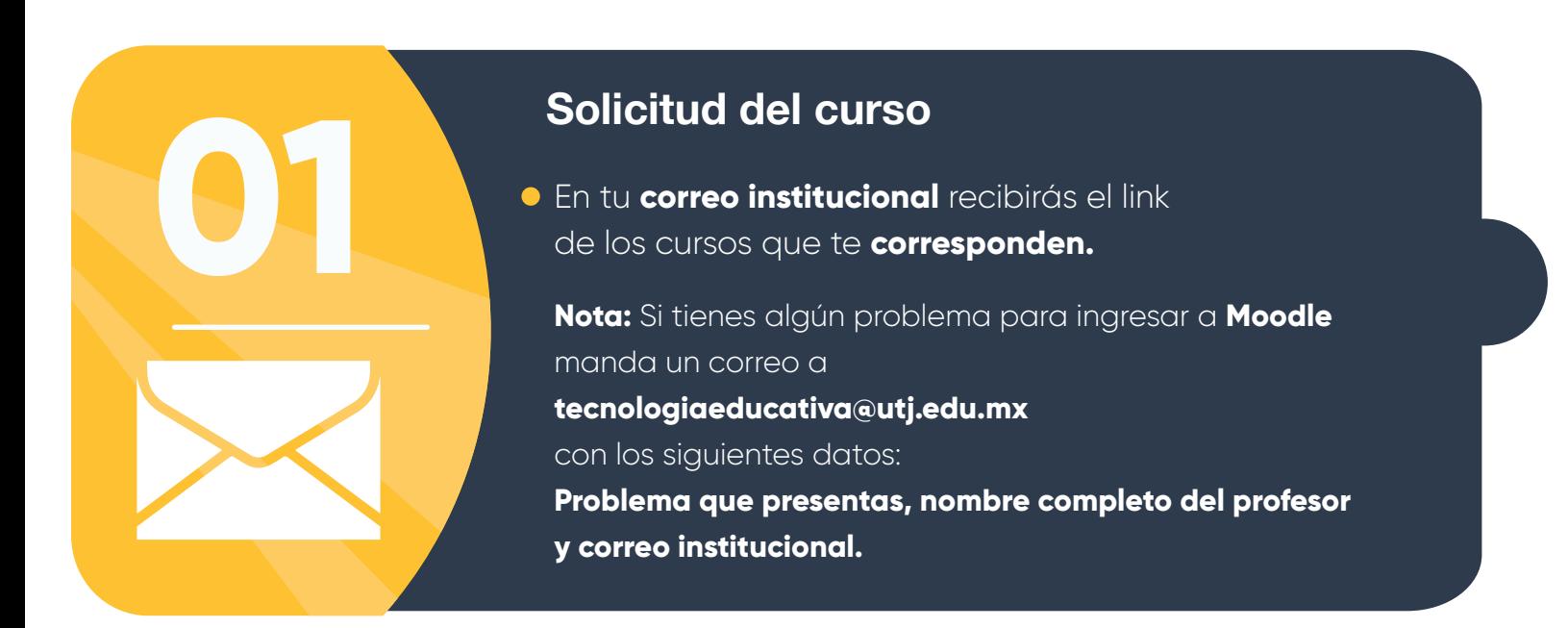

Una vez que hayas recibido el correo con el **link de tu curso entra a la plataforma**  y aparecerá la siguiente pantalla, **da click en ingresar.**

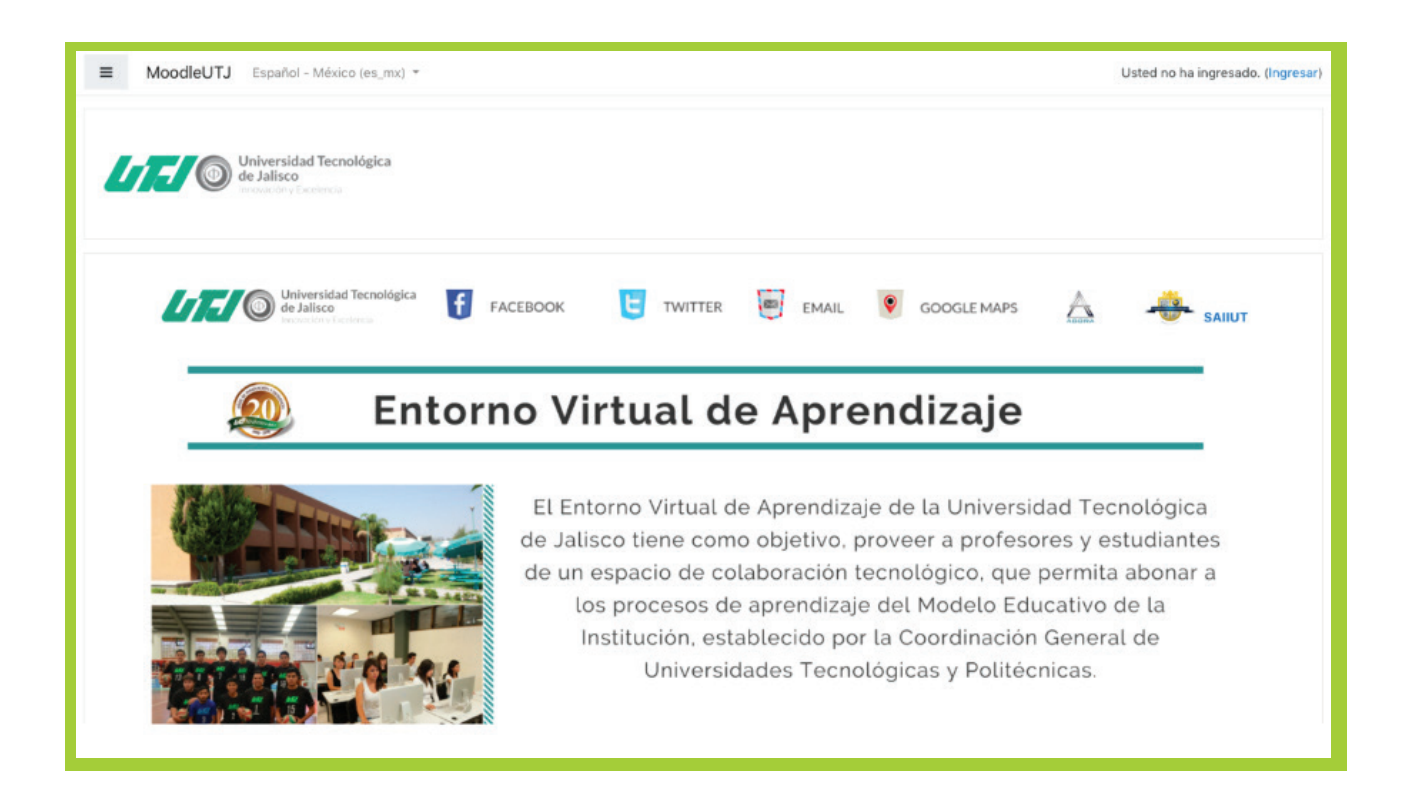

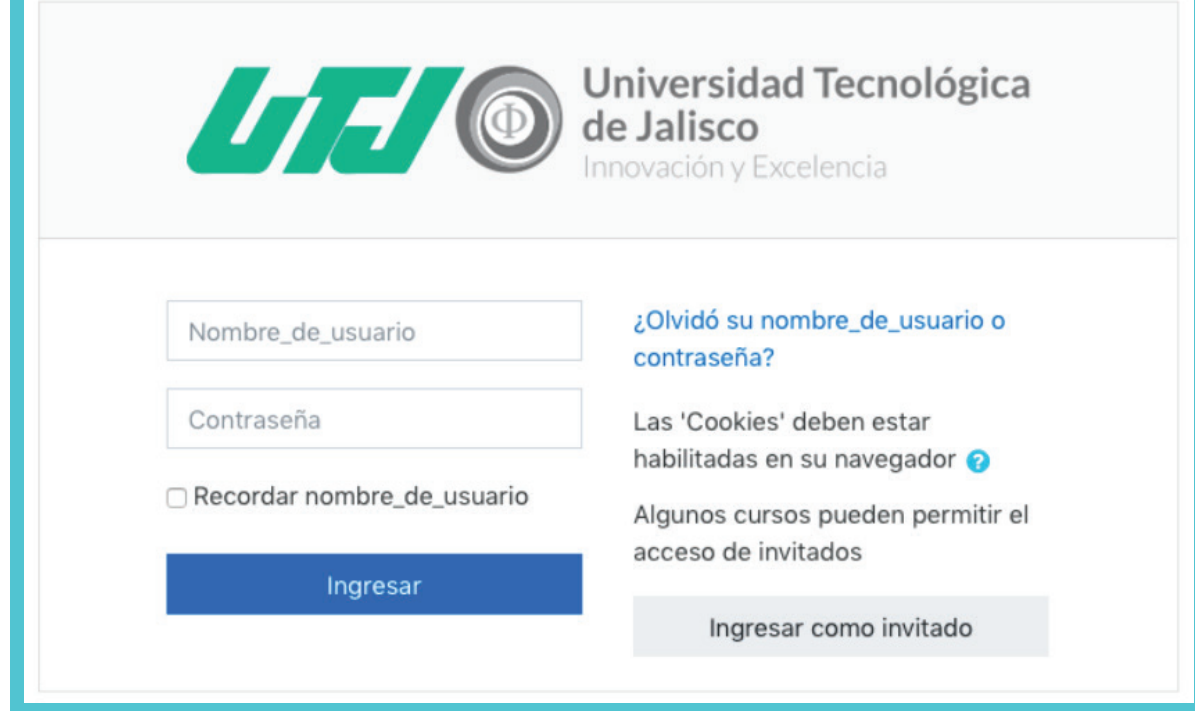

**Una vez que hayas ingresado se podrá visualizar un tablero con los cursos o el curso solicitado.** 

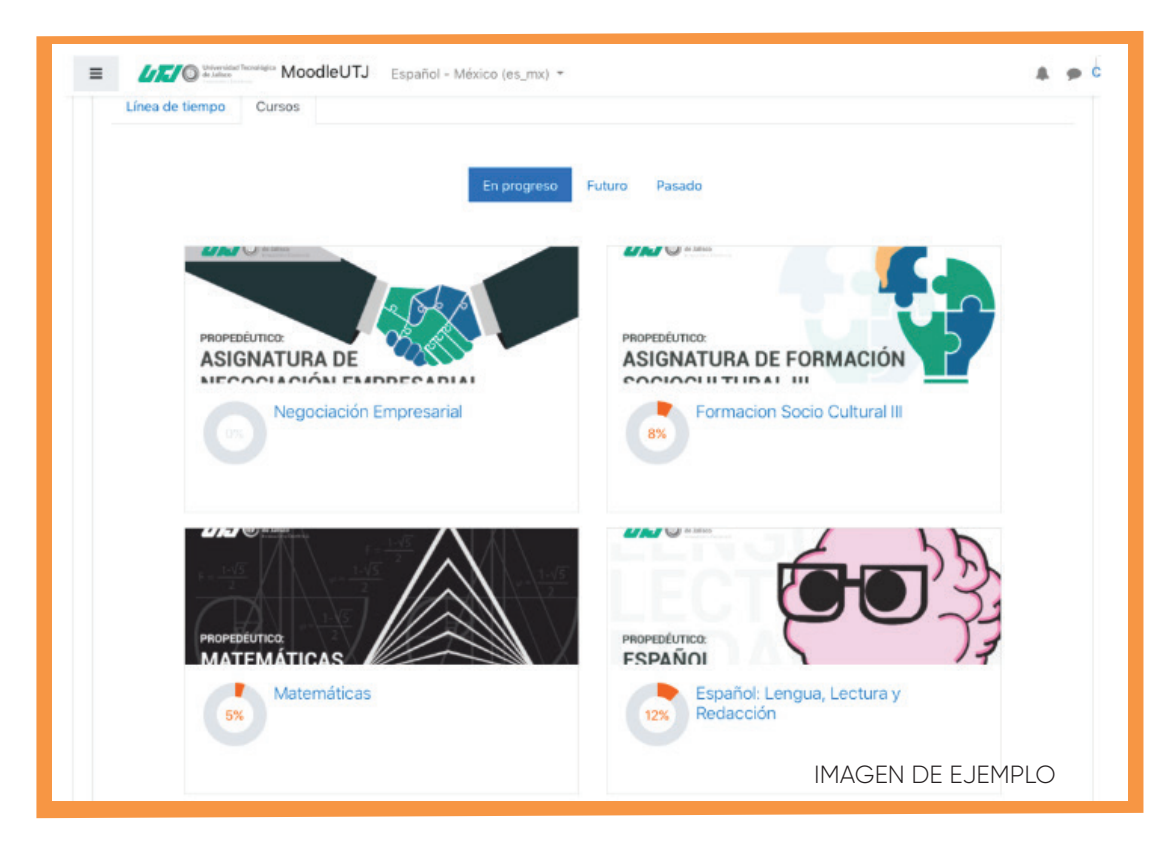

**Da click en el curso que corresponde y comencemos a subir contenido…**

### **Una vez ingresando al curso es necesario activar la edición.**

#### **Activar edición**

**01** Para activar la edición del lado derecho en el icono de engrane podrás desplegar un menú que te permitirá seleccionar la opción de activar edición y con eso se activarán los menús para agregar contenidos.

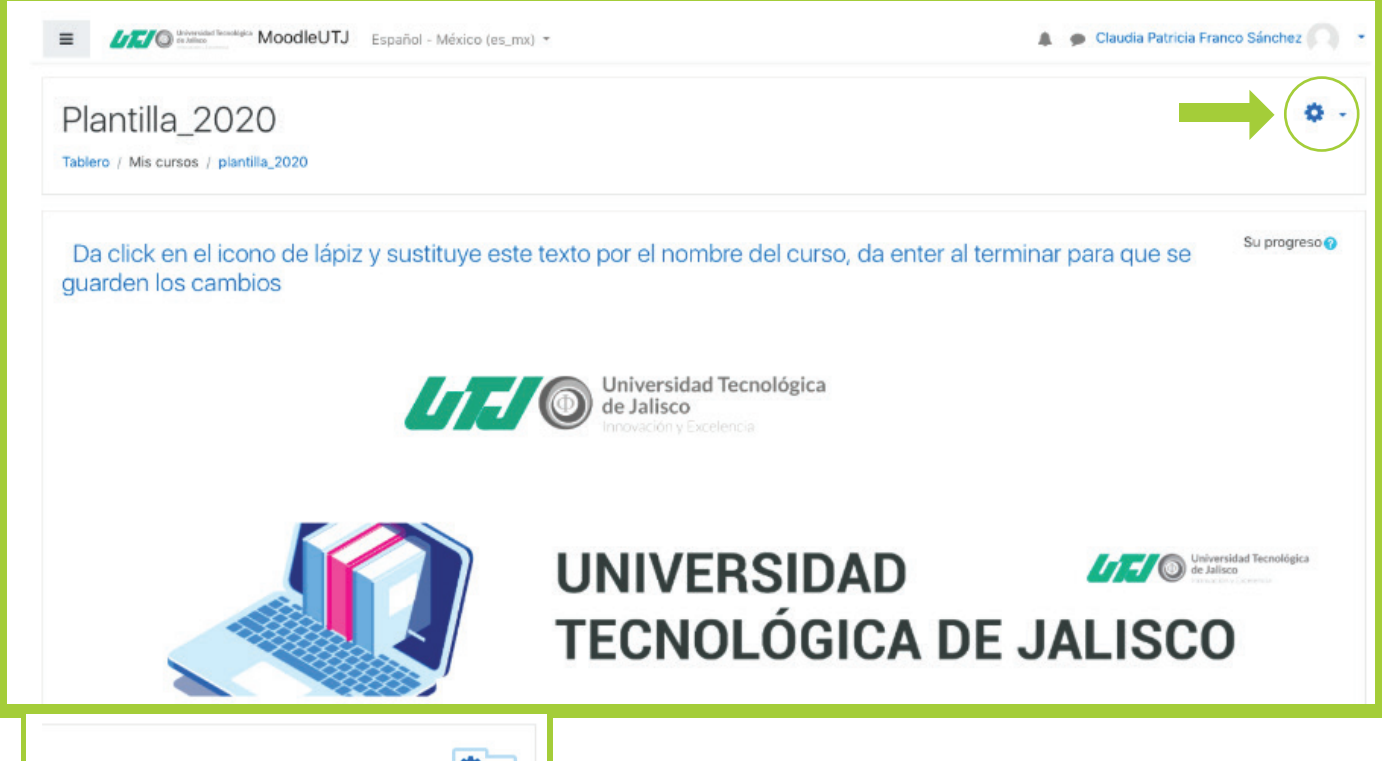

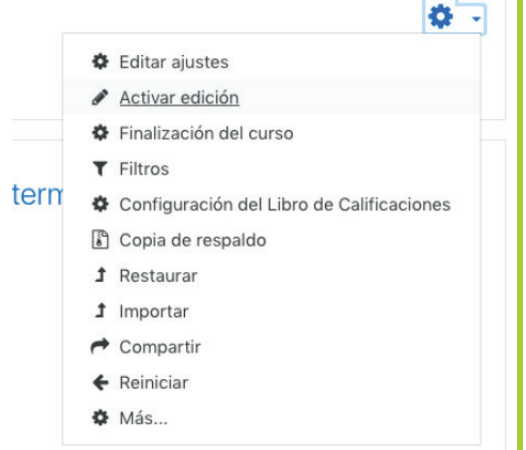

Con ello se **activarán los menús** que te permitirán **editar las secciones**, ya están hechas las estructuras solamente hay que sustituir los textos.

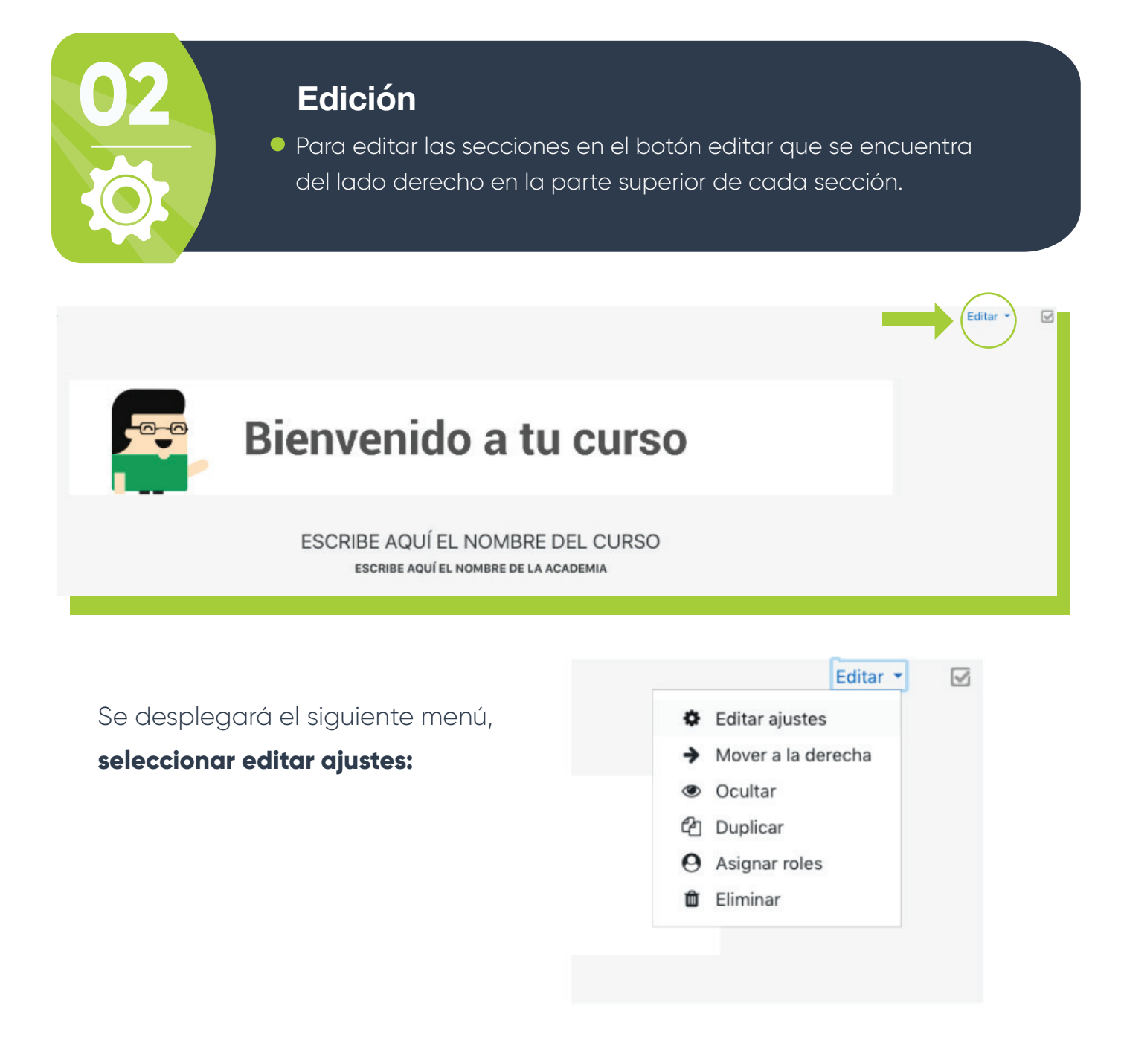

### **Sustituye el texto**

### ESCRIBE AQUÍ EL NOMBRE DEL CURSO

**ESCRIBE AQUÍ EL NOMBRE DE LA ACADEMIA** 

- En la parte de abajo encontrarás un **menú** con más configuraciones, **no es necesario que cambies nada.**
- Solamente dar clic en el botón **"Guardar cambios y regresar al curso"**   $\bullet$ 
	- Configuraciones comunes del módulo
	- ▶ Restringir acceso
	- ▶ Finalización de actividad
	- ▶ Marcas
	- Competencias

Guardar cambios y regresar al curso

Cancelar

Nota: Como puedes ver es muy fácil **editar las secciones.** 

En todas las secciones se trabaja de la misma manera, **editar sección y subes contenido.**

#### **Archivo PDF**

**03** Para subir un archivo en PDF dentro de la sección de "Introducción y contenido del curso", solamente tienes que ingresar a la sección en la parte de editar y en el Segundo recuadro podrás adjuntar archivos.

#### **En la sección de subir archivos te da las siguientes opciones:**

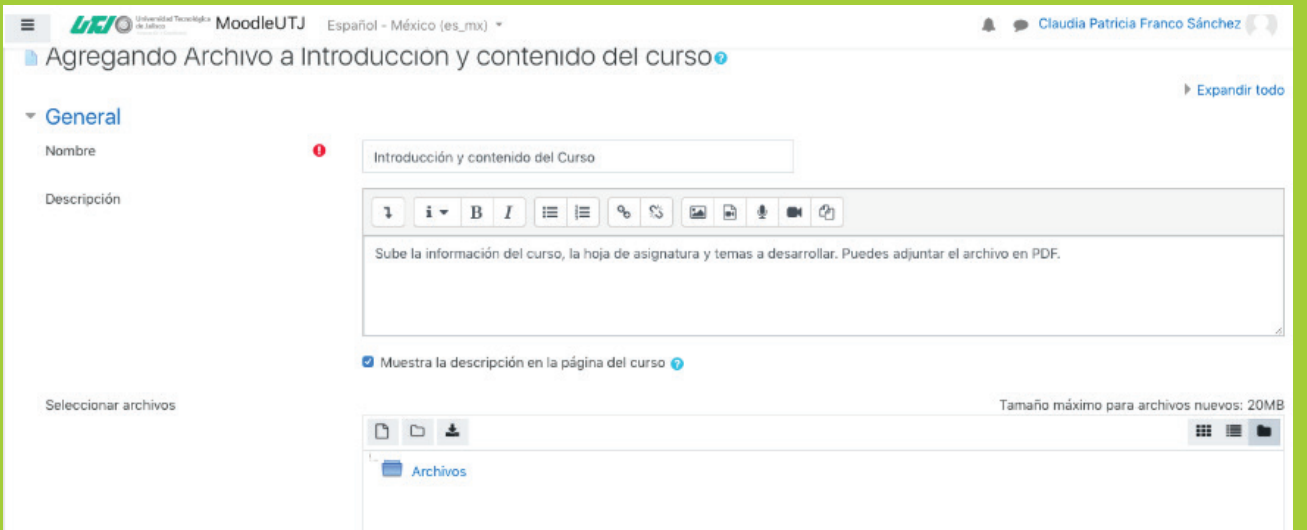

**El recuadro de abajo será el que funcione para subir archivos.**

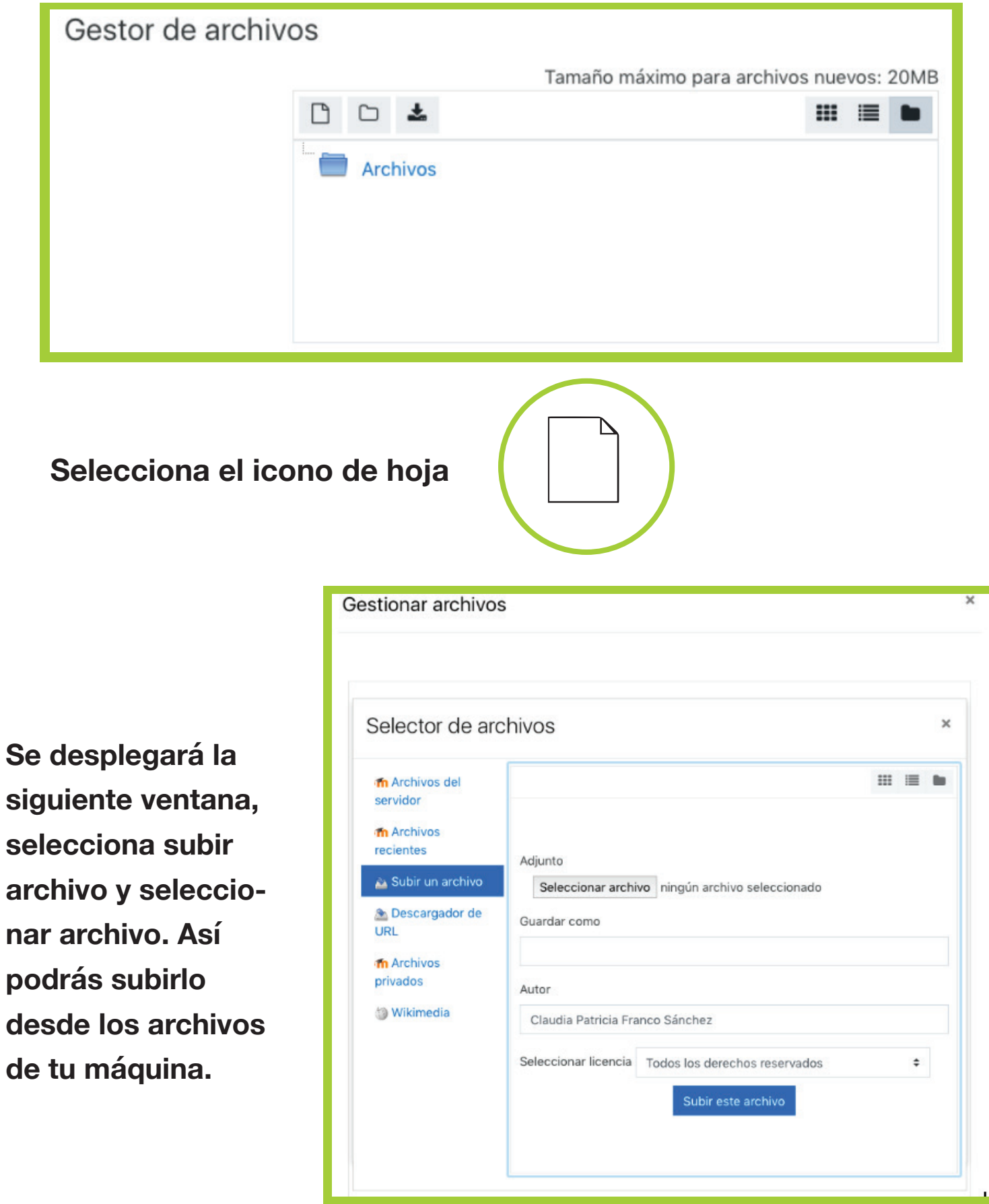

**Una vez cargado el archivo, selecciona subir este archivo.**

**Vuelve a guardar los cambios de la sección y listo ya tienes tu archivo en moodle.** 

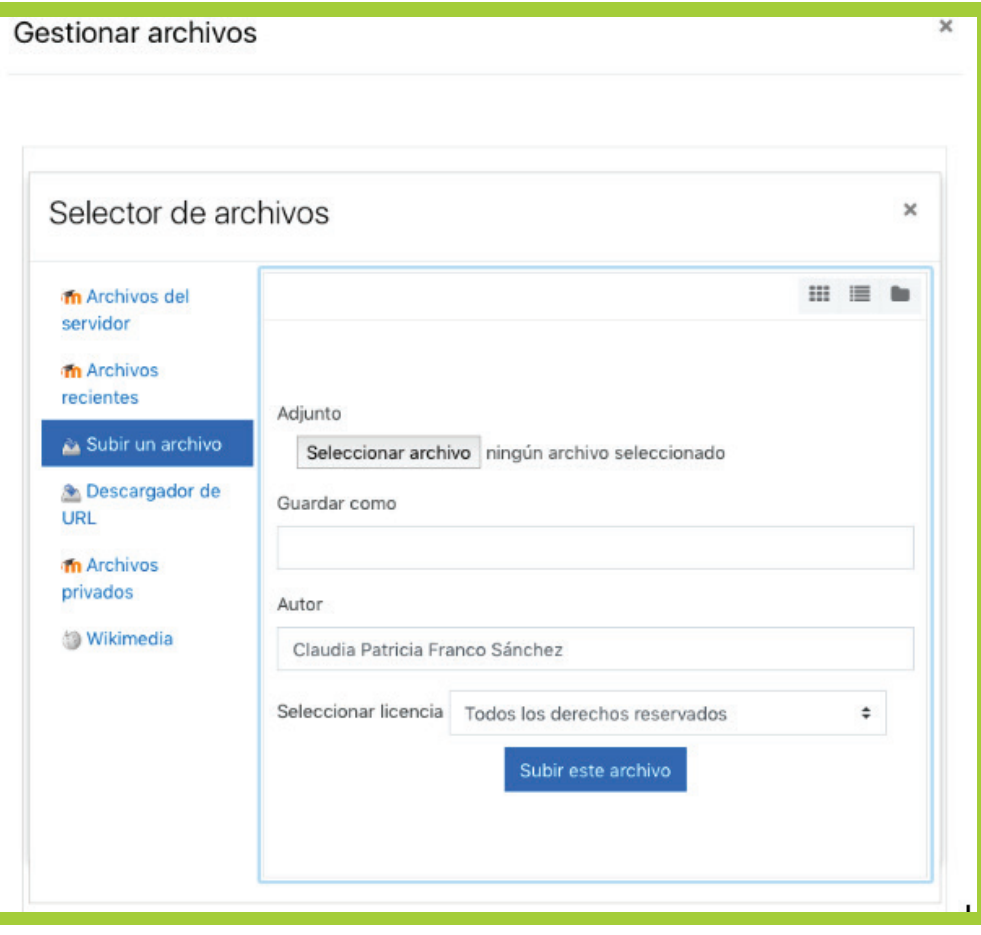

# **Añadir una actividad o recurso**

Moodle nos permite agregar diferentes herramientas como actividades y recursos, las cuales formarán la estructura de nuestro curso, a continuación verás un paso a paso de las algunas de las herramientas que te sugerimos que uses.

# **¿Qué es un foro?**

Un foro es una herramienta que nos ofrece Moodle la cuál podemos usar para las siguientes actividades:

- Medio de reflexión sobre diferentes temas y lugar para confrontar las diferentes perspectivas, ideas y opiniones de los alumnos.
- Vía de comunicación de las Novedades
- Presentación inicial y conocimiento de los alumnos
- Debate sobre un tema tratado previamente
- Respuestas a las preguntas más frecuentes. Su publicación permite no repetir las mismas respuestas a las dudas más comunes.
- Debate sobre preguntas planteadas por el profesor, alumnos, medios de comunicación.
- Cafetería o espacio de intercambio informal de aficiones
- Debate con algún invitado especial (padres, madres, expertos, personas que viven algún evento alejado, etc.)

# **¿Cómo crear un foro?**

- Como profesor o administrador, ir a la **1.** página principal del curso.
- No olvides siempre pulsar en Activar edición **2.**
- Decidir en que tema o sección deseamos **3.** agregar el foro
- Hacer clic en "Agregar actividad..." y **4.** después en "Foro"

.

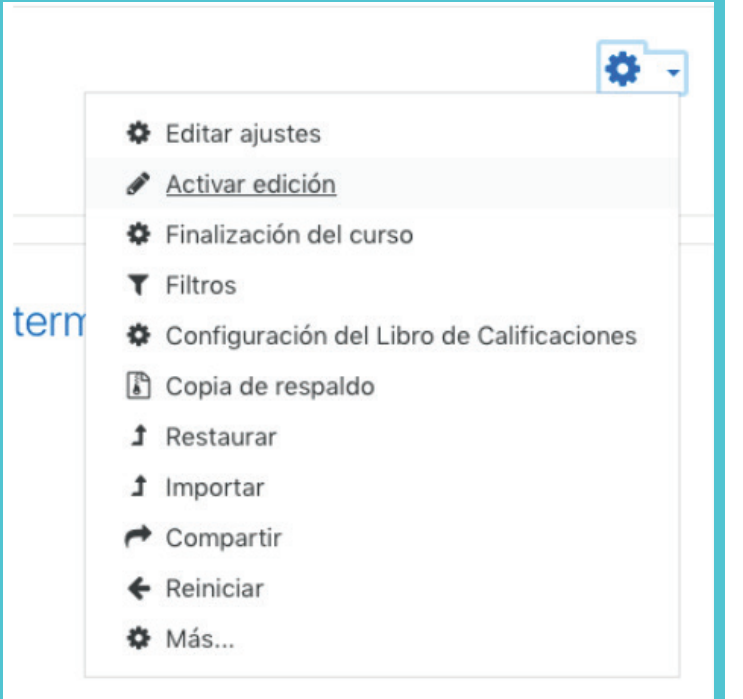

# **UNIDAD 1**

+ Secuencia de aprendizaje 1 Editor<sub>y</sub>  $\overline{\mathsf{M}}$ </del> Aquí pon el nombre de la Tarea Editar ▼ & | √ Aquí deberán de ir las instrucciones que el alumno deberá seguir para la tarea. + Secuencia de aprendizaje 2 Fditar \* ☑ Secuencia de aprendizaje 3 Editar \*  $\overline{\mathsf{w}}$ ⊕  $+1$ Secuencia de aprendizaje 4 Editar \*  $\overline{\mathbb{W}}$ + Añadir una actividad o recurso

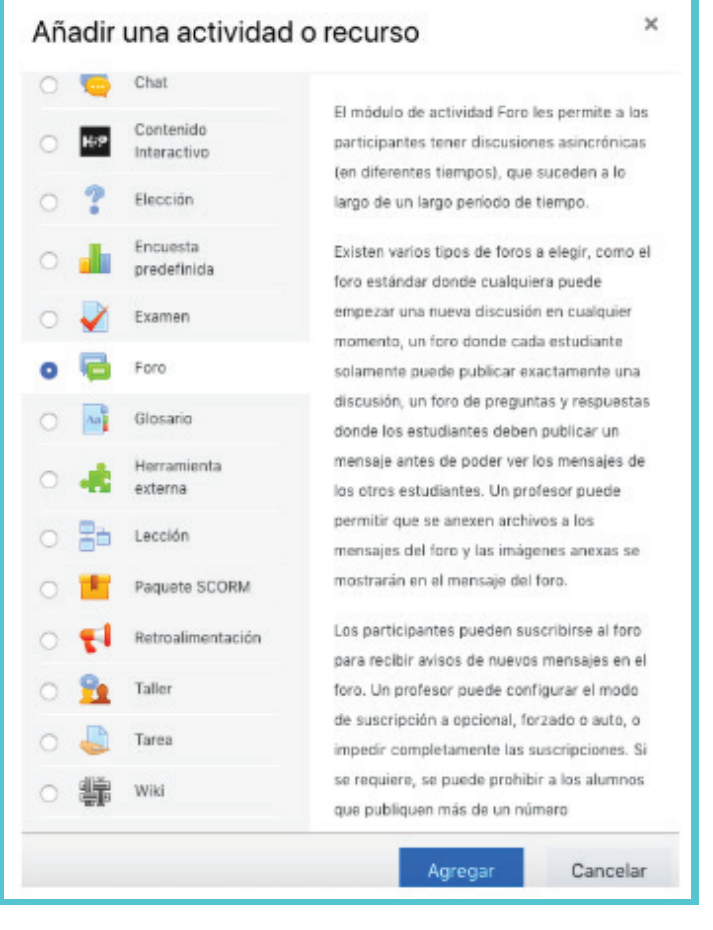

- **5.** Rellenar el formulario, comenzar con el nombre, tipo y descripción. El tipo de foro puede ser:
	- Debate sencillo: sólo existe un único tema y un único hilo **1.** de discusión. Es adecuado para debates muy concretos, por ejemplo foros asociados a un tema particular del temario, bien acotado y definido.
	- Cada persona plantea un tema: Cada persona plantea **2.** un único tema iniciando un hilo de discusión. Adecuado para invitar a cada uno de los alumnos a realizar una exposición inicial y recabar opiniones de sus compañeros.
	- Foro de uso general: Permite múltiples discusiones sin **3.** restricción. Es lo más habitual.
	- Foro de P y R (Preguntas y Respuestas): sólo permite ver **4.** las respuestas ,de los demás participantes, después de haber contestado.
- Después las otras opciones que limitan el uso foro **6.**
- Finalizar con la calificación del foro **7.**
- Puede usar los iconos de ayuda. Siempre podrá volver a editarlo, pulsar en Guardar cambios **8.**

### **Importante**

- Una limitación transcendente del foro son los permisos para abrir nuevos temas, estos puede ser:
	- Todos pueden añadir nuevos temas y responder
	- Sólo se puede añadir un único tema y responder a todos
	- Sólo se puede responder al tema planteado por el profesor
- Otra opción transcendente del foro es permitir calificar los mensaje, estas puede ser:
	- Nadie califica los mensajes
	- Solo el profesor calificar los mensajes
	- Todos pueden calificar los mensajes
- El uso de las RSS depende de que hayan sido activadas en el sitio Moodle, en caso contrario no aparece el desplegable en la configuración de los foros. Puede escoger entre \*Debates, Mensajes o Ninguno. Con la opción de Debates los datos generados incluirán las nuevas discusiones en el foro con su mensaje inicial y con la opción de Mensajes los datos generados incluirán cada nuevo mensaje en el foro.

### **¿Qué es una tarea?**

El módulo de actividad tarea le permite al profesor comunicar tareas, recolectar los trabajos y proporcionar calificaciones y retroalimentación. Los estudiantes pueden enviar cualquier contenido digital (archivos), tal como

documentos de procesador de textos, hojas de cálculo, imágenes y clips de audio o video. De forma alterna, o adicional, la tarea puede requerir que el estudiante escriba texto directamente en un campo empleando un editor de texto. Una tarea también puede emplearse para recordarle a los estudiantes sobre tareas 'de la vida real' que necesitan realizar fuera de línea, como trabajos para clases de arte, asistencia a museos y otras actividades que no requieren de contenidos digitales. Los estudiantes pueden enviar su trabajo en forma individual o como miembros de un equipo.

# **¿Cómo crear un tarea?**

Una limitación transcendente del foro son los permisos para abrir nuevos temas, estos puede ser:

- Como profesor o administrador, ir a la **1.** página principal del curso.
- 2. No olvides siempre pulsar en Activar edición.
- **3.** Decidir en qué tema o sección deseamos agregar la tarea.
- Hacer clic en su desplegable de "Agregar **4.**actividad..." y después en "Tarea".

.

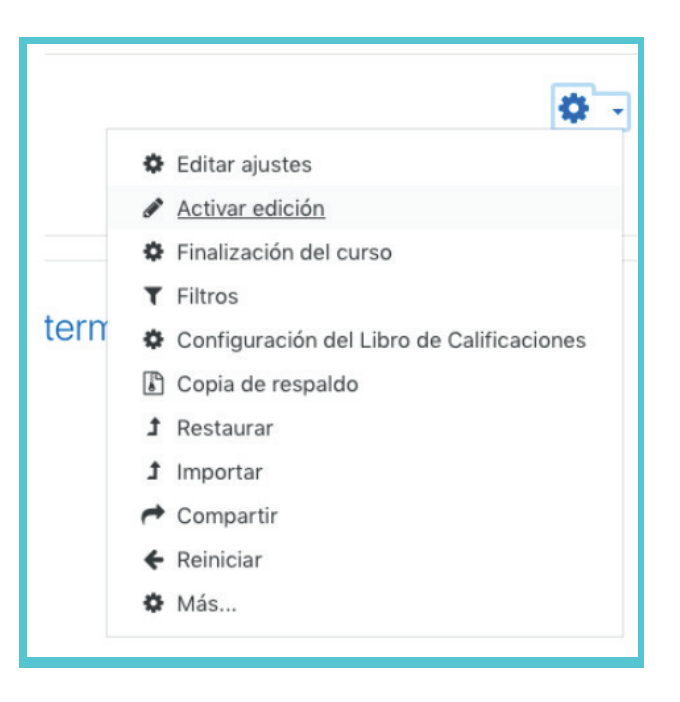

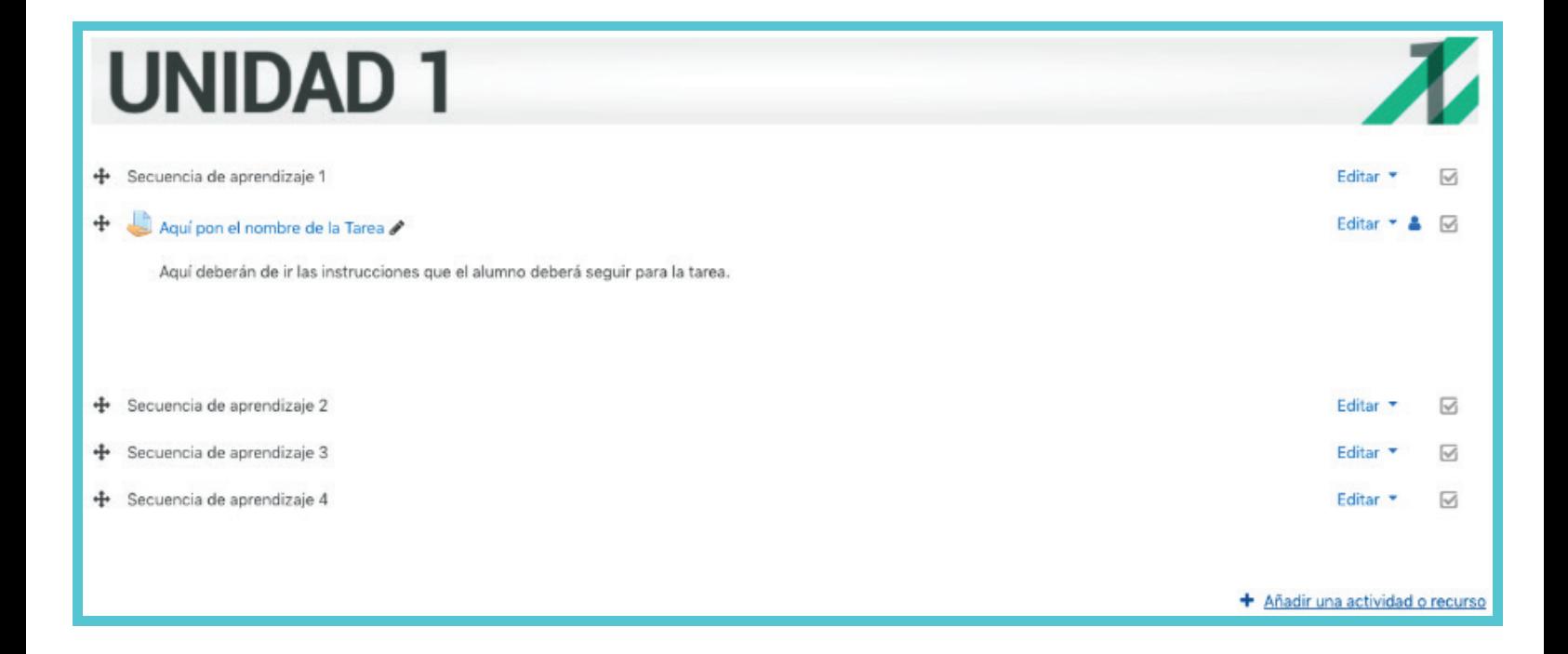

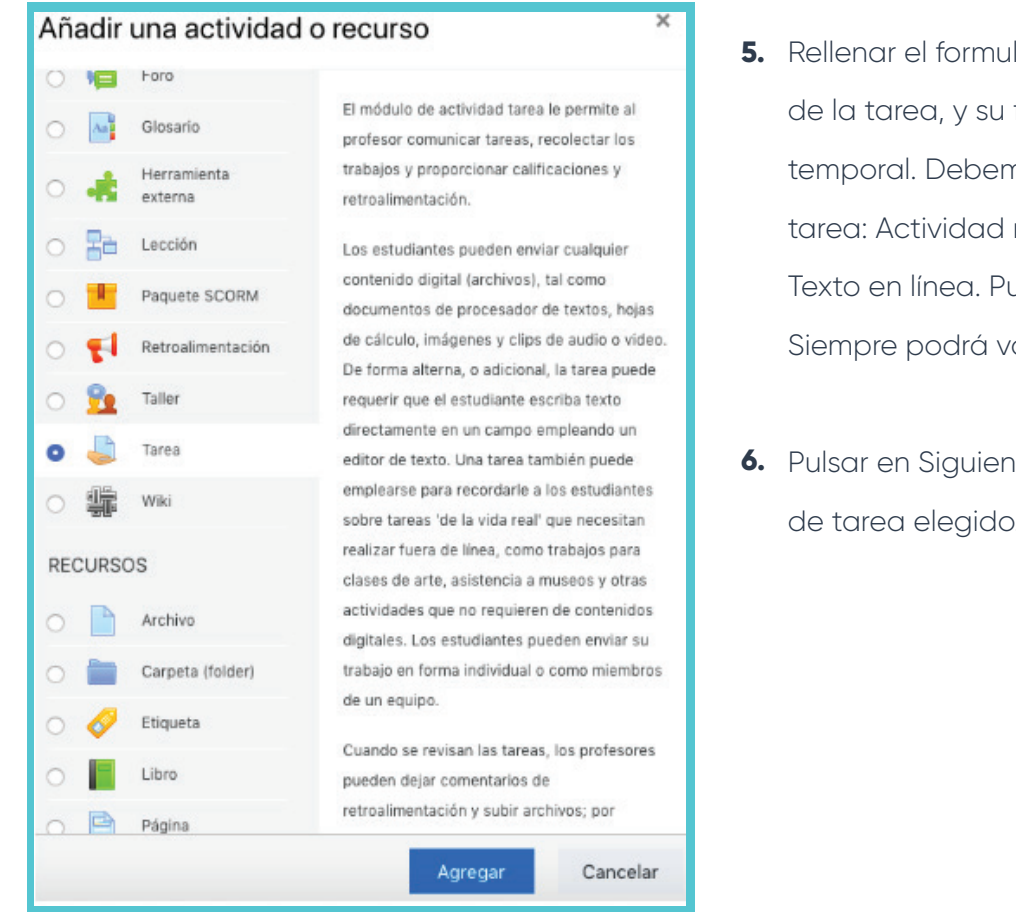

#### 5. Rellenar el formulario. Indicando nombre y descripción de la tarea, y su fecha de entrega, calificación y límite temporal. Debemos seleccionar con atención el tipo de tarea: Actividad no en línea, Subir un solo archivo o Texto en línea. Puede usar los iconos de ayuda. Siempre podrá volver a editarlo.

Pulsar en Siguiente, para configurar los detalles del tipo **6.** de tarea elegido.

### **Importante**

- En las tareas en línea debemos indicar con claridad en la descripción el formato digital del archivo solicitado.
- Las fechas de creación y de entrega de la tarea aparecen de forma automática en el calendario del curso.

### **Sugerencias**

- Debemos comprobar que la fecha de entrega para su realización es la deseada.
- Podemos utilizar las tareas no en línea como método de comunicación de los comentarios y las calificaciones.